# **TUTORIAL DE ACESSO AS AVALIAÇÕES**

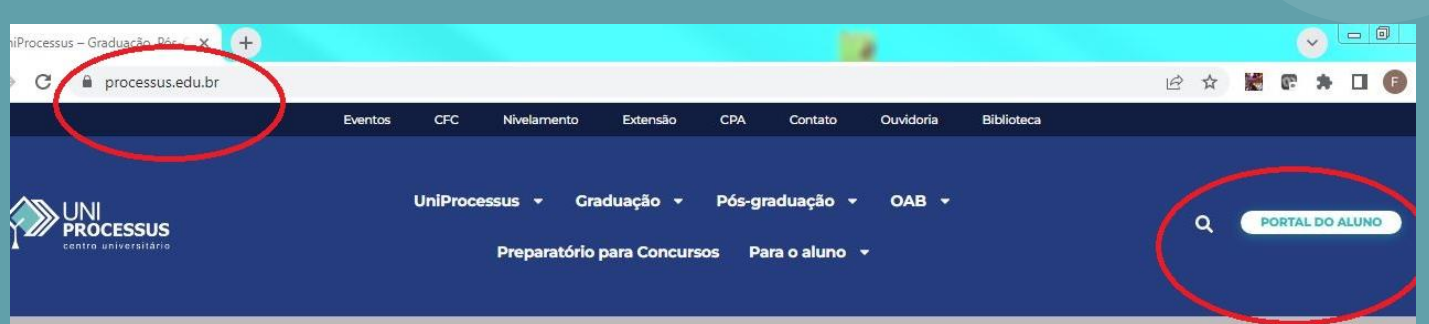

1. Acesse o site institucional Processus.edu.br

2. Clique em Portal do Aluno

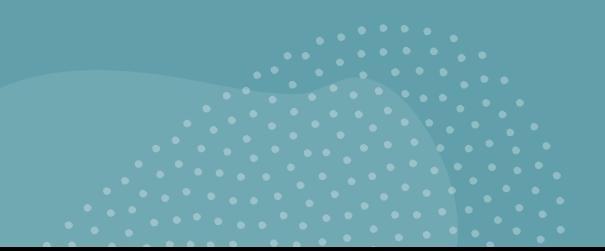

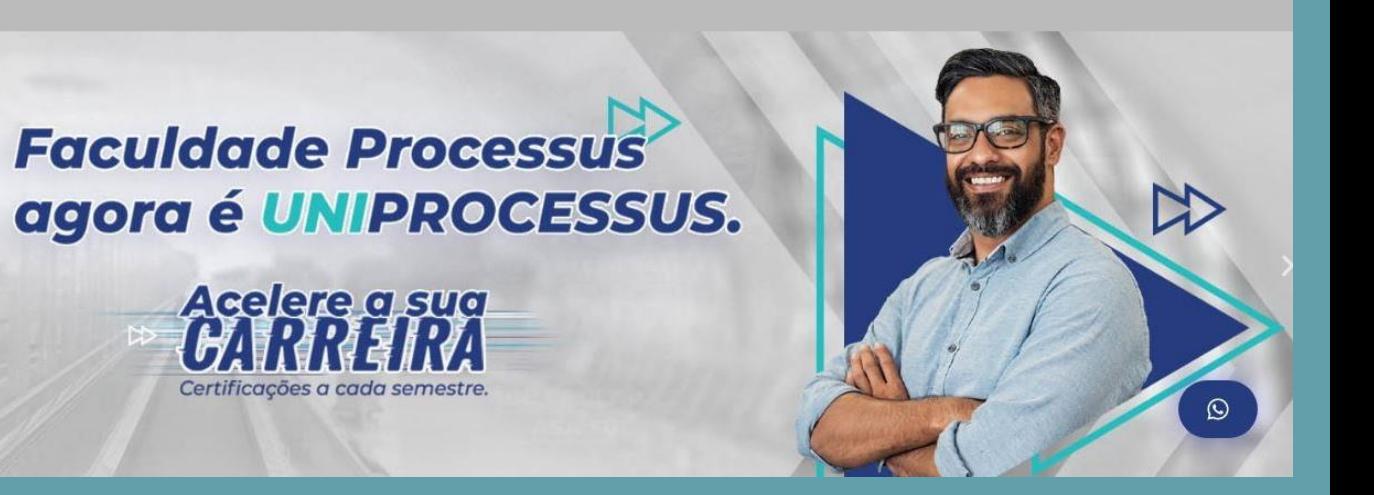

**PROCESSUS** 

centro universitário

#### 3. Acesse o portal do aluno com seu usuário e senha. (Se você nunca acessou o portal, seu cpf será o usuário e a senha)

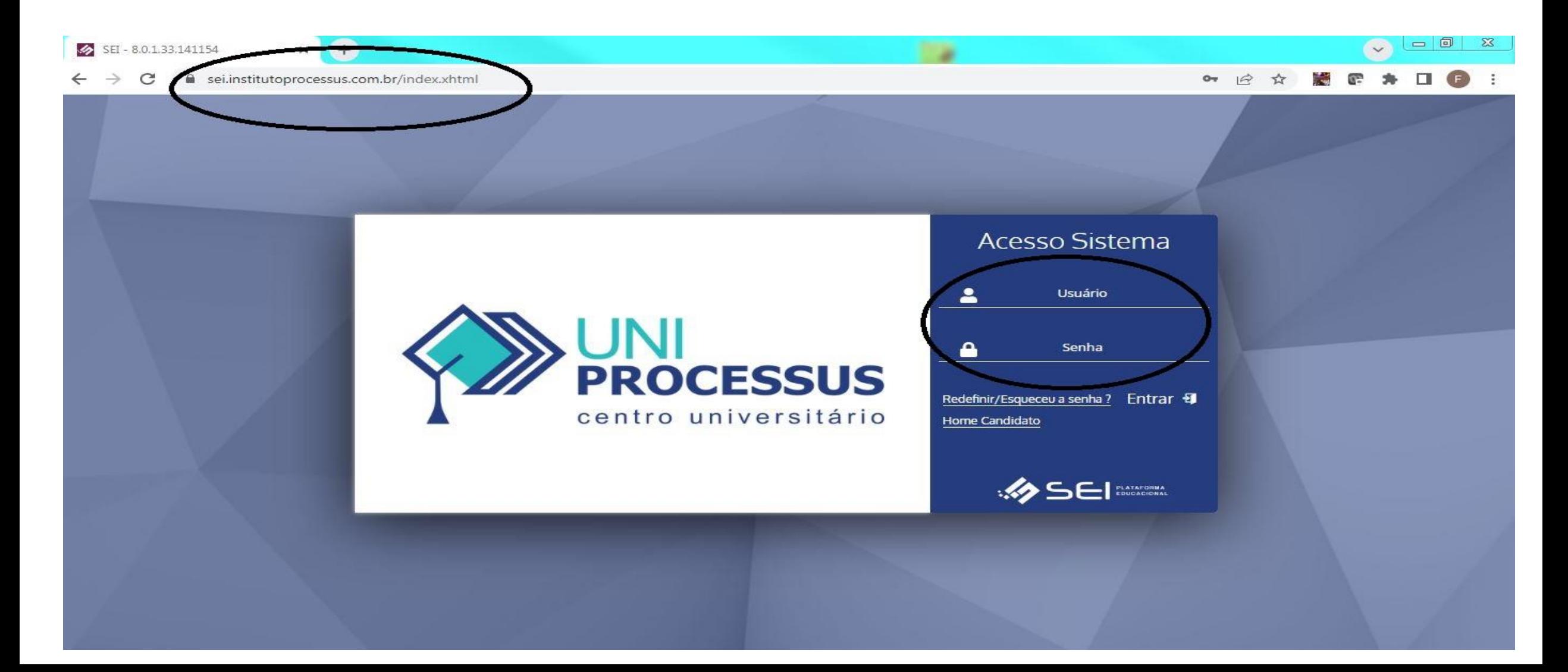

#### 4**.** Para realizar a avaliação, clique no ícone acessar conteúdo do Ead.

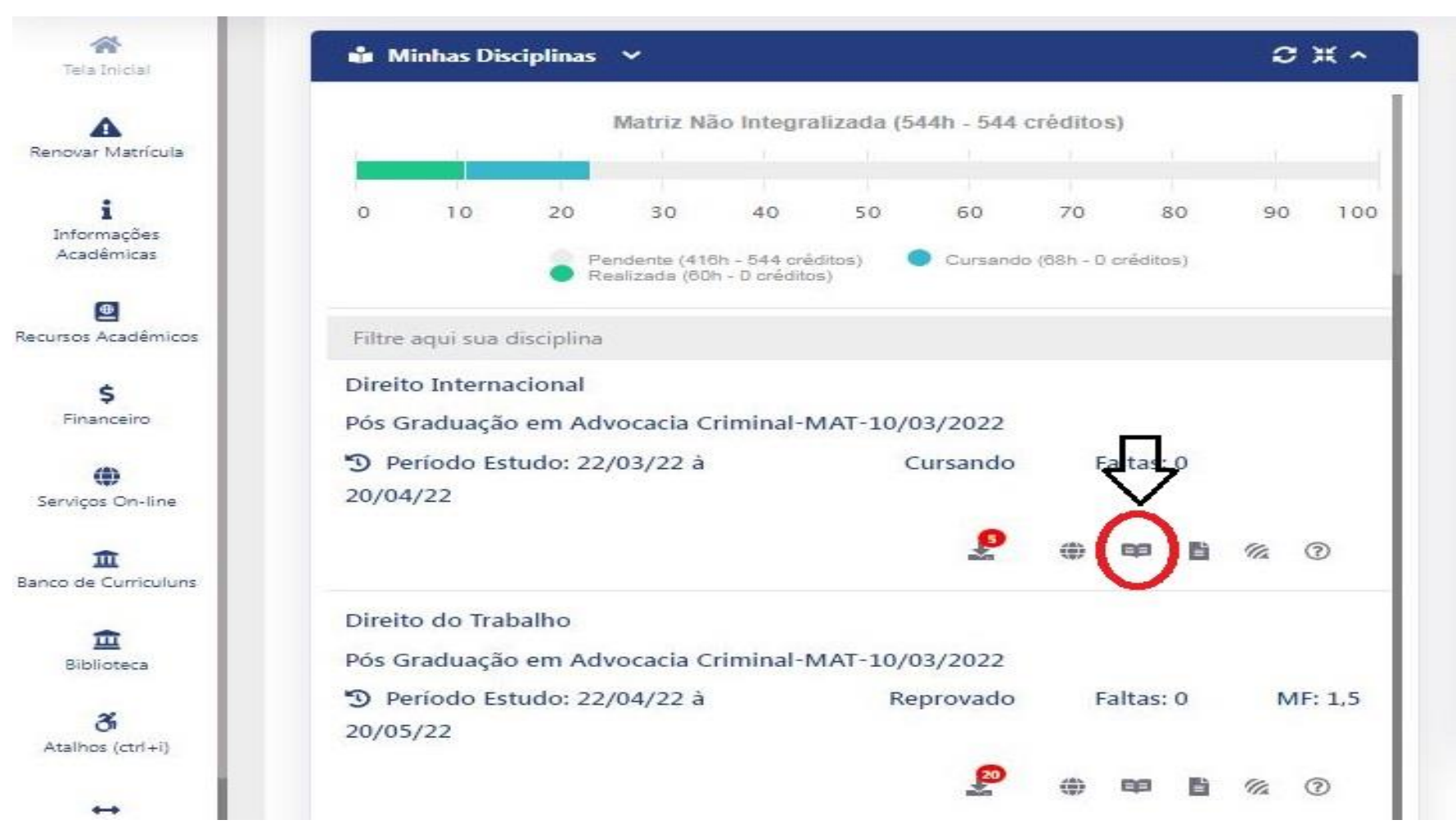

# 5. Clique em avaliação.

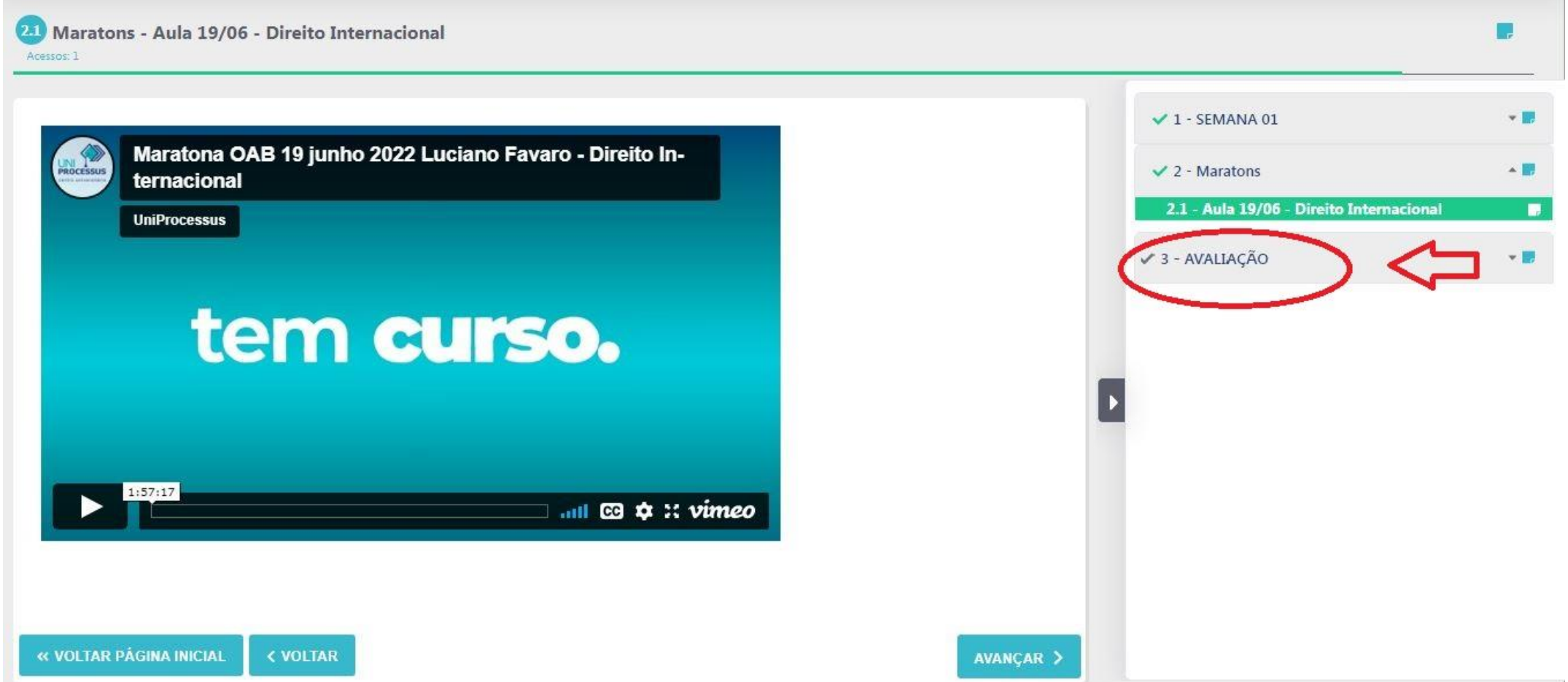

#### 6. Leia com atenção as orientações e clique no globo.

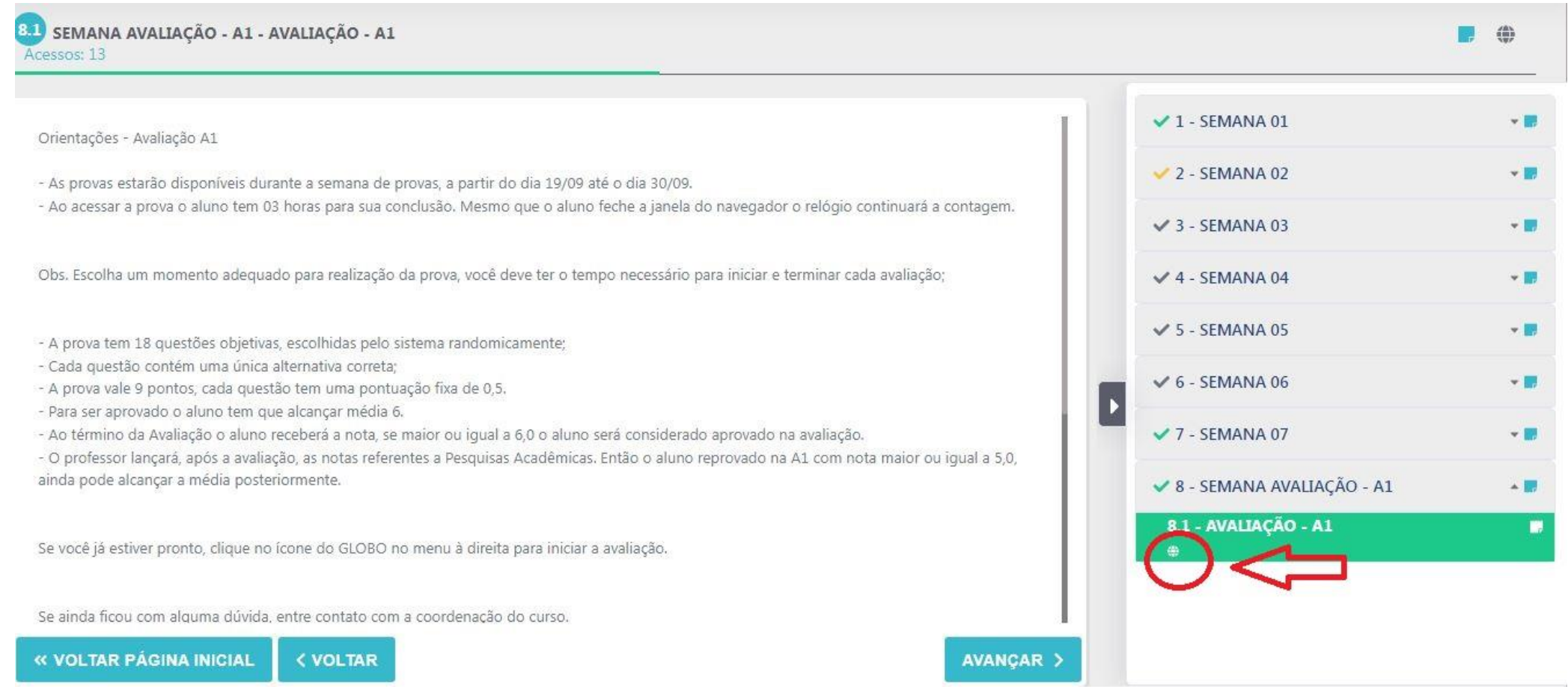

### 7.Para iniciar e só clicar em iniciar avaliação On-Line.

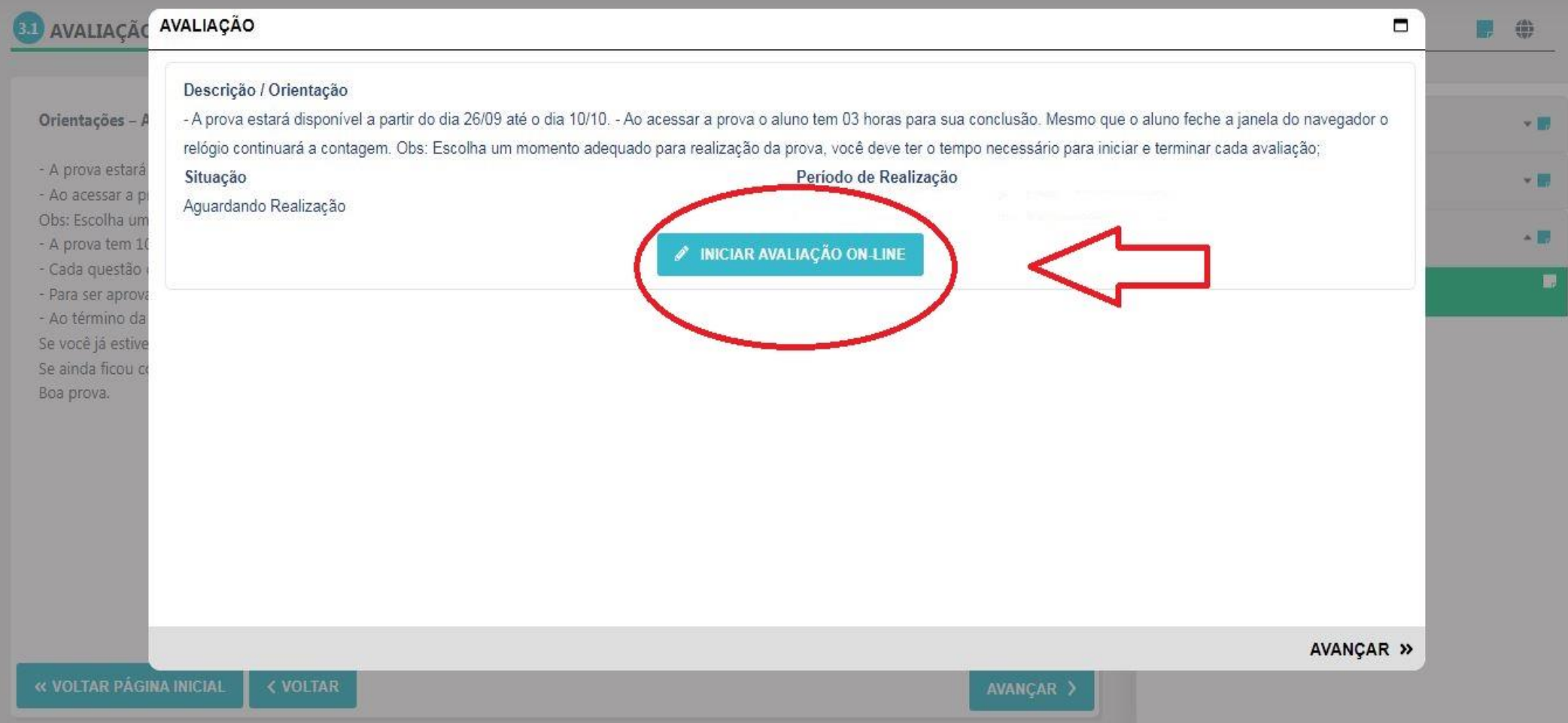

# **BOA PROVA!!!**

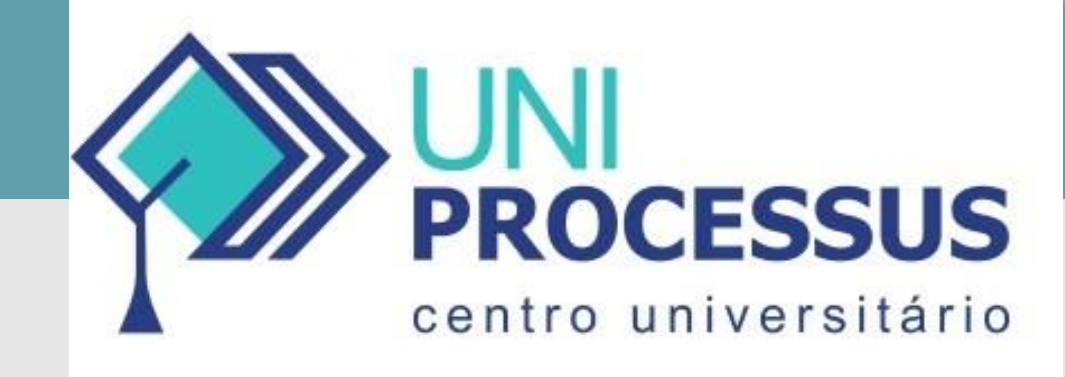

• Qualquer dúvida ou problema técnico favor entrar em contato com as coordenações de cursos.